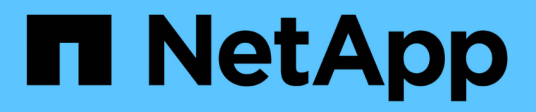

## **Restore on-premises applications data**

BlueXP backup and recovery

NetApp April 18, 2024

This PDF was generated from https://docs.netapp.com/us-en/bluexp-backup-recovery/task-restoreoracle-data.html on April 18, 2024. Always check docs.netapp.com for the latest.

# **Table of Contents**

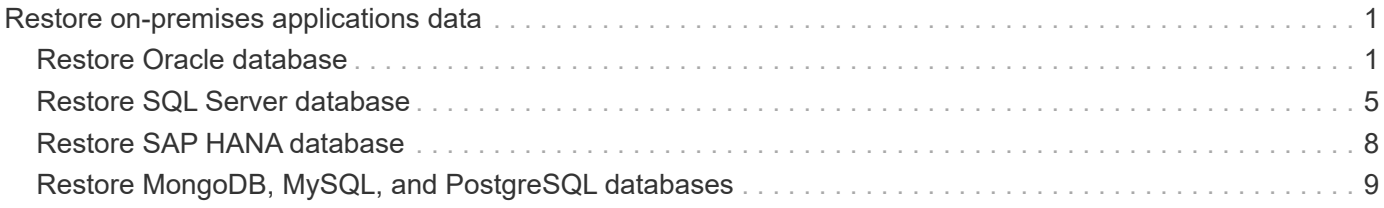

# <span id="page-2-0"></span>**Restore on-premises applications data**

## <span id="page-2-1"></span>**Restore Oracle database**

You can restore Oracle database either to the original location or to the alternate location. For a RAC database, the data is restored to the on-premises node where the backup was created.

Only full database with control file restore is supported. If the archive logs are not present in the AFS, you should specify the location that contains the archive logs required for recovery.

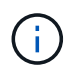

Single File Restore (SFR) is not supported.

### **Steps**

- 1. In BlueXP UI, click **Protection** > **Backup and recovery** > **Applications**.
- 2. In the **Filter By** field, select the filter **Type** and from the drop-down select **Oracle**.
- 3. Click **View Details** corresponding to the database that you want to restore and click **Restore**.
- 4. In the Restore options page, specify the location where you want to restore the database files.

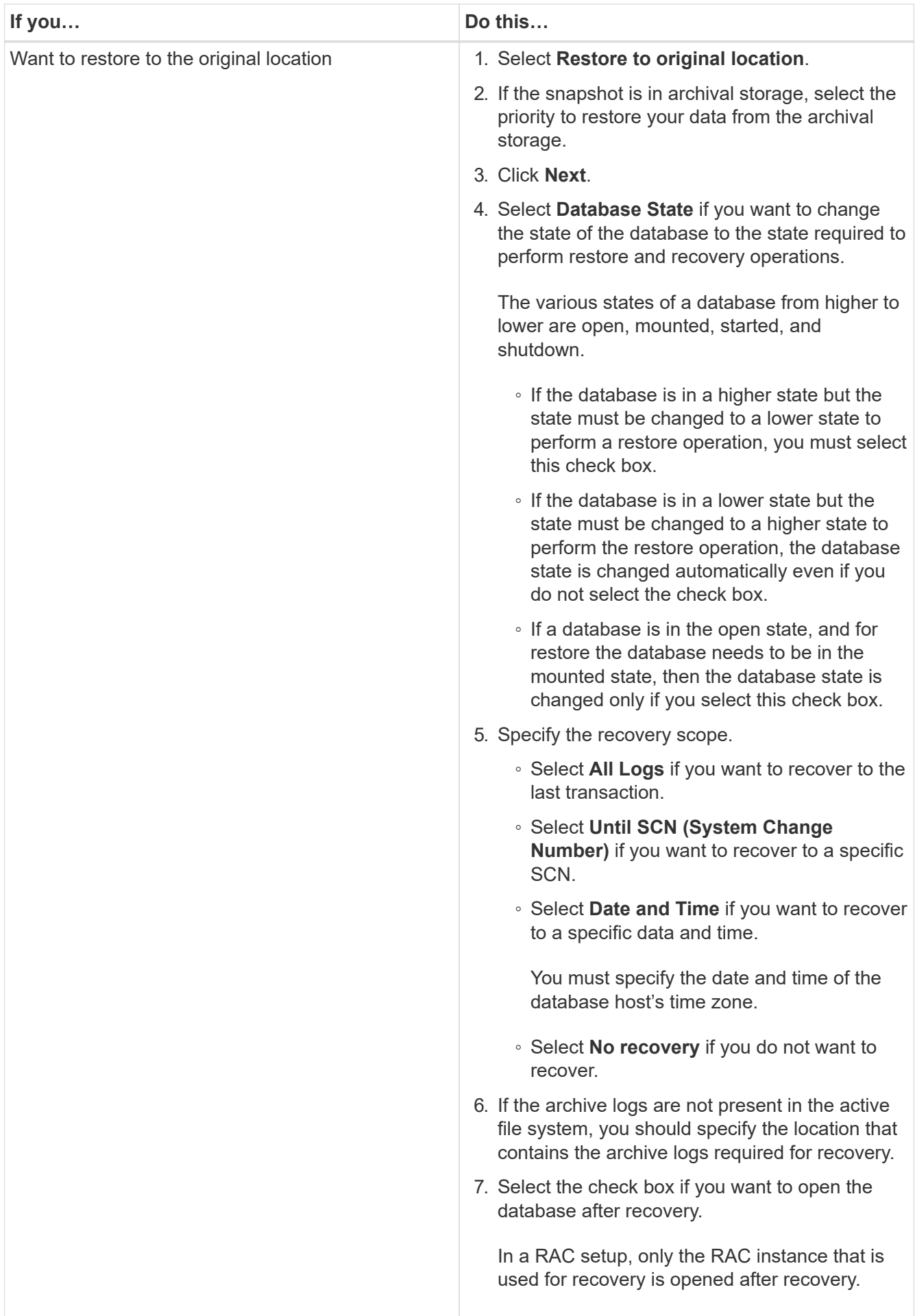

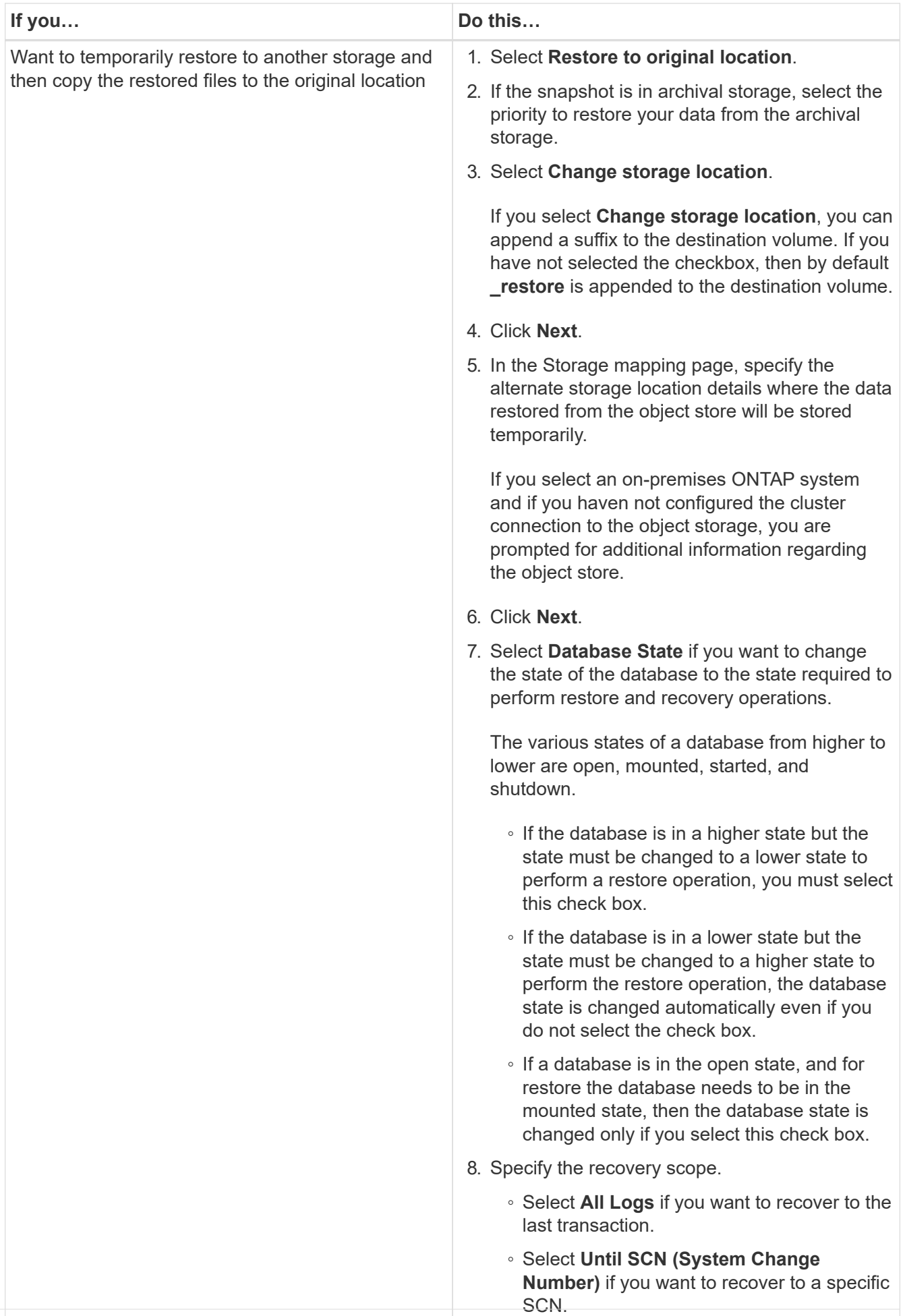

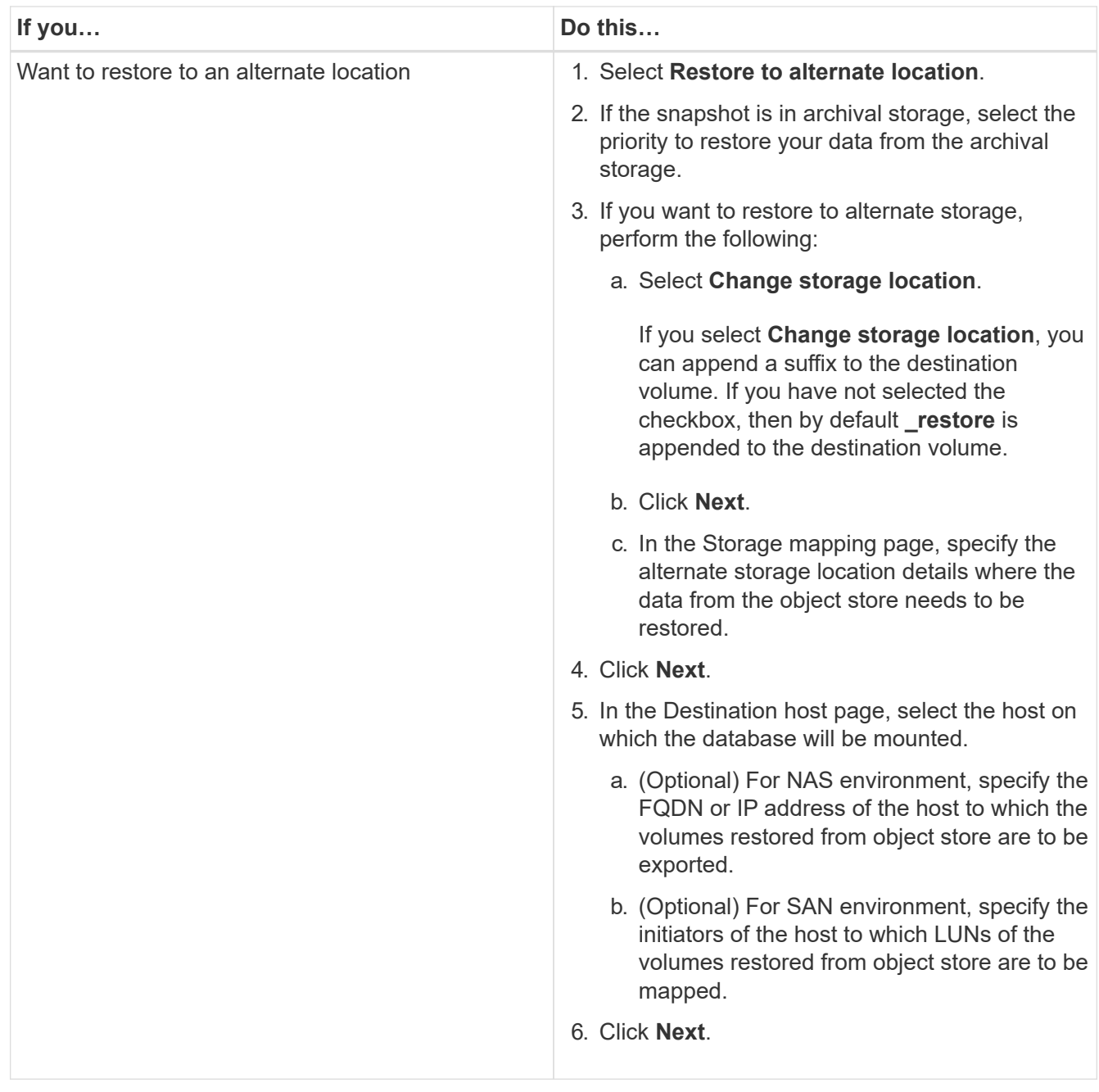

5. Review the details and click **Restore**.

The **Restore to alternate location** option mounts the selected backup on the given host. You should manually bring up the database.

After mounting the backup, you cannot mount it again until it is unmounted. You can use the **Unmount** option from the UI to unmount the backup.

For information on how to bring up the Oracle database see, [Knowledge base article.](https://kb.netapp.com/Advice_and_Troubleshooting/Cloud_Services/Cloud_Manager/How_to_bring_up_Oracle_Database_in_another_NFS_host_after_mounting_storage_from_backup_in_Cloud_Backup_for_Applications)

### <span id="page-6-0"></span>**Restore SQL Server database**

You can restore SQL Server database either to the original location or to the alternate location.

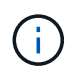

Single File Restore (SFR), Recovery of log backups, and reseed of availability groups are not supported.

### **Steps**

- 1. In BlueXP UI, click **Protection** > **Backup and recovery** > **Applications**.
- 2. In the **Filter By** field, select the filter **Type** and from the drop-down select **SQL**.
- 3. Click **View Details** to view all the available backups.
- 4. Select the backup and click **Restore**.
- 5. In the Restore options page, specify the location where you want to restore the database files.

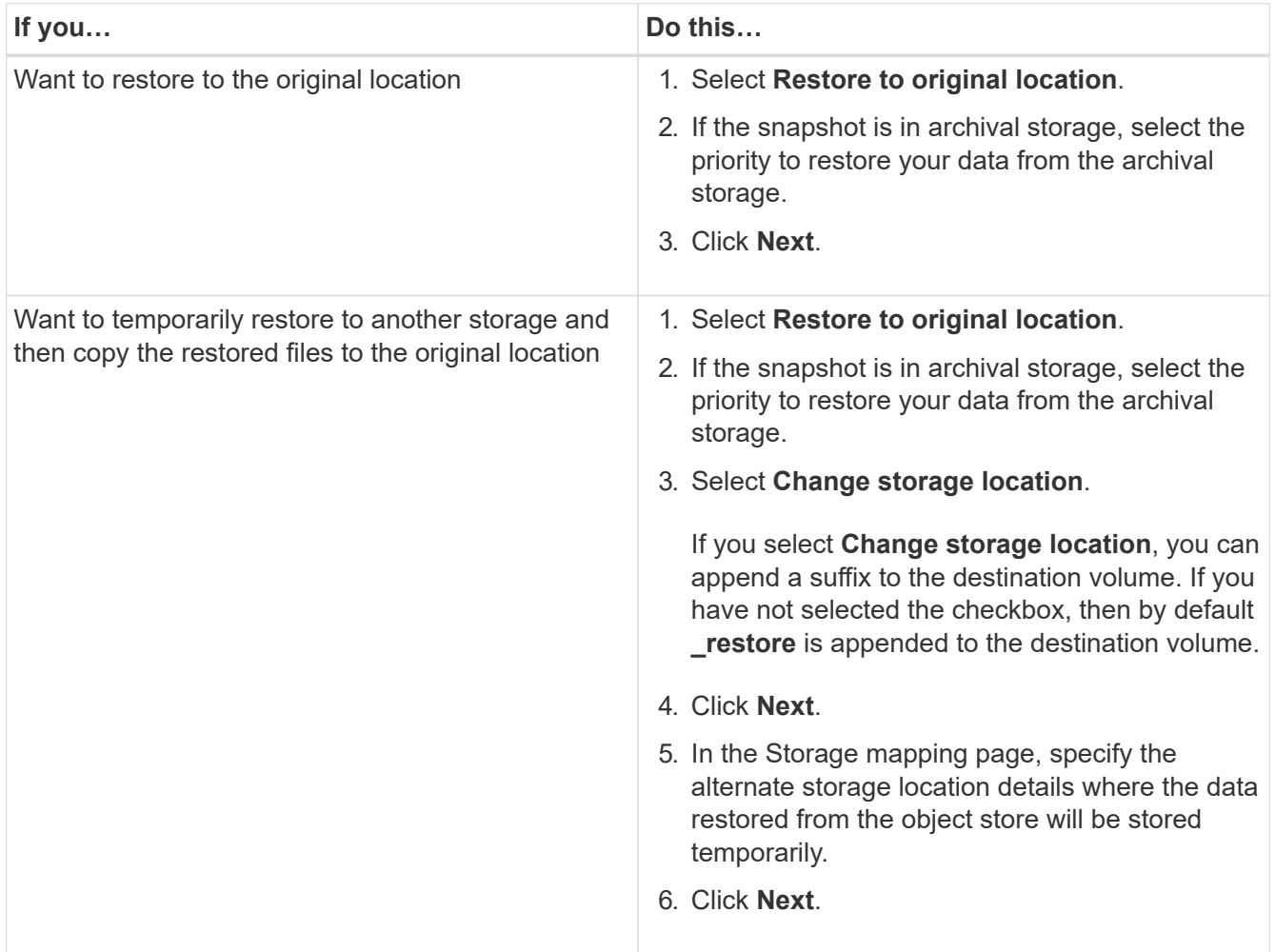

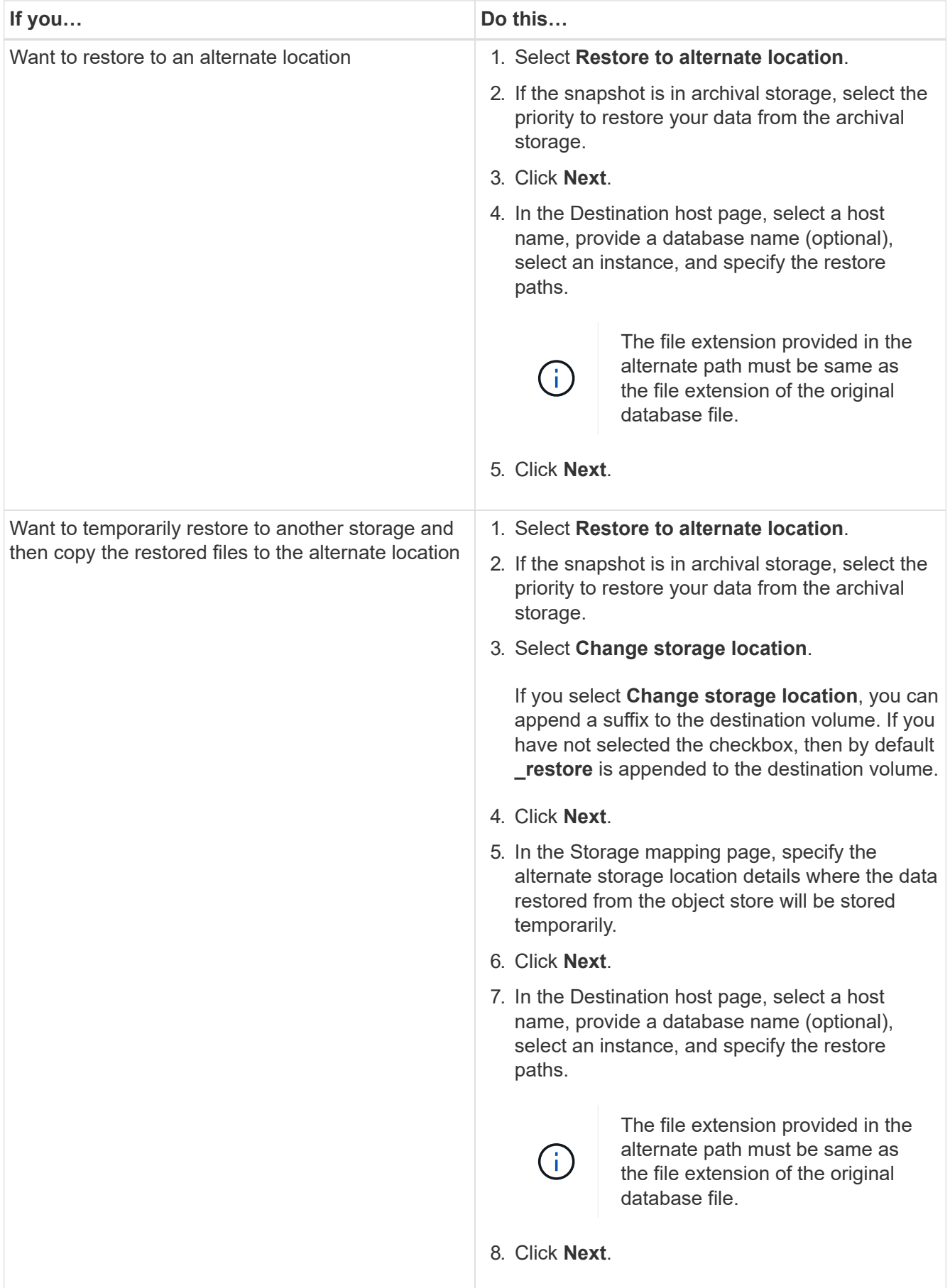

- 6. In the **Pre-operations** select, select one of the following options:
	- Select **Overwrite the database with same name during restore** to restore the database with the same name.
	- Select **Retain SQL database replication settings** to restore the database and retain the existing replication settings.
- 7. In the **Post-operations** section, to specify the database state for restoring additional transactional logs, select one of the following options:
	- Select **Operational, but unavailable** if you are restoring all of the necessary backups now.

This is the default behavior, which leaves the database ready for use by rolling back the uncommitted transactions. You cannot restore additional transaction logs until you create a backup.

◦ Select **Non-operational, but available** to leave the database non-operational without rolling back the uncommitted transactions.

Additional transaction logs can be restored. You cannot use the database until it is recovered.

◦ Select **Read-only mode, and available** to leave the database in read-only mode.

This option undoes uncommitted transactions, but saves the undone actions in a standby file so that recovery effects can be reverted.

If the Undo directory option is enabled, more transaction logs are restored. If the restore operation for the transaction log is unsuccessful, the changes can be rolled back. The SQL Server documentation contains more information.

- 8. Click **Next**.
- 9. Review the details and click **Restore**.

### <span id="page-9-0"></span>**Restore SAP HANA database**

You can restore SAP HANA database to any host.

#### **Steps**

- 1. In BlueXP UI, click **Protection** > **Backup and recovery** > **Applications**.
- 2. In the **Filter By** field, select the filter **Type** and from the drop-down select **HANA**.
- 3. Click **View Details** corresponding to the database that you want to restore and click **Restore**.
- 4. In the Restore options page, specify one of the following:
	- a. For NAS environment, specify the FQDN or IP address of the host to which the volumes restored from object store are to be exported.
	- b. For SAN environment, specify the initiators of the host to which LUNs of the volumes restored from object store are to be mapped.
- 5. If the snapshot is in archival storage, select the priority to restore your data from the archival storage.
- 6. If there is not enough space on the source storage or the source storage is down, select **Change storage location**.

If you select **Change storage location**, you can append a suffix to the destination volume. If you have not selected the checkbox, then by default **\_restore** is appended to the destination volume.

- 7. Click **Next**.
- 8. In the Storage mapping page, specify the alternate storage location details where the data restored from the object store will be stored.
- 9. Click **Next**.
- 10. Review the details and click **Restore**.

This operation does only the storage export of the selected backup on the given host. You should manually mount the filesystem and bring up the database. After utilizing the volume, the storage Administrator can delete the volume from the ONTAP cluster.

For information on how to bring up the SAP HANA database see, [TR-4667: Overview of SAP system copy](https://docs.netapp.com/us-en/netapp-solutions-sap/lifecycle/sc-copy-clone-overview-of-sap-system-copy-workflow-with-snapcenter.html) [workflow with SnapCenter](https://docs.netapp.com/us-en/netapp-solutions-sap/lifecycle/sc-copy-clone-overview-of-sap-system-copy-workflow-with-snapcenter.html) and [TR-4667: Overview of SAP system clone workflow with SnapCenter.](https://docs.netapp.com/us-en/netapp-solutions-sap/lifecycle/sc-copy-clone-overview-of-sap-system-clone-workflow-with-snapcenter.html)

## <span id="page-10-0"></span>**Restore MongoDB, MySQL, and PostgreSQL databases**

You can restore MongoDB, MySQL, and PostgreSQL databases to any host.

### **Steps**

- 1. In BlueXP UI, click **Protection** > **Backup and recovery** > **Applications**.
- 2. In the **Filter By** field, select the filter **Type** and from the drop-down select **MongoDB**, **MySQL**, or **PostgreSQL**.
- 3. Click **View Details** corresponding to the database that you want to restore and click **Restore**.
- 4. In the Restore options page, specify one of the following:
	- a. For NAS environment, specify the FQDN or IP address of the host to which the volumes restored from object store are to be exported.
	- b. For SAN environment, specify the initiators of the host to which LUNs of the volumes restored from object store are to be mapped.
- 5. If the snapshot is in archival storage, select the priority to restore your data from the archival storage.
- 6. If there is not enough space on the source storage or the source storage is down, select **Change storage location**.

If you select **Change storage location**, you can append a suffix to the destination volume. If you have not selected the checkbox, then by default **\_restore** is appended to the destination volume.

- 7. Click **Next**.
- 8. In the Storage mapping page, specify the alternate storage location details where the data restored from the object store will be stored.
- 9. Click **Next**.
- 10. Review the details and click **Restore**.

This operation does only the storage export of the selected backup on the given host. You should manually mount the filesystem and bring up the database. After utilizing the volume, the storage Administrator can delete the volume from the ONTAP cluster.

### **Copyright information**

Copyright © 2024 NetApp, Inc. All Rights Reserved. Printed in the U.S. No part of this document covered by copyright may be reproduced in any form or by any means—graphic, electronic, or mechanical, including photocopying, recording, taping, or storage in an electronic retrieval system—without prior written permission of the copyright owner.

Software derived from copyrighted NetApp material is subject to the following license and disclaimer:

THIS SOFTWARE IS PROVIDED BY NETAPP "AS IS" AND WITHOUT ANY EXPRESS OR IMPLIED WARRANTIES, INCLUDING, BUT NOT LIMITED TO, THE IMPLIED WARRANTIES OF MERCHANTABILITY AND FITNESS FOR A PARTICULAR PURPOSE, WHICH ARE HEREBY DISCLAIMED. IN NO EVENT SHALL NETAPP BE LIABLE FOR ANY DIRECT, INDIRECT, INCIDENTAL, SPECIAL, EXEMPLARY, OR CONSEQUENTIAL DAMAGES (INCLUDING, BUT NOT LIMITED TO, PROCUREMENT OF SUBSTITUTE GOODS OR SERVICES; LOSS OF USE, DATA, OR PROFITS; OR BUSINESS INTERRUPTION) HOWEVER CAUSED AND ON ANY THEORY OF LIABILITY, WHETHER IN CONTRACT, STRICT LIABILITY, OR TORT (INCLUDING NEGLIGENCE OR OTHERWISE) ARISING IN ANY WAY OUT OF THE USE OF THIS SOFTWARE, EVEN IF ADVISED OF THE POSSIBILITY OF SUCH DAMAGE.

NetApp reserves the right to change any products described herein at any time, and without notice. NetApp assumes no responsibility or liability arising from the use of products described herein, except as expressly agreed to in writing by NetApp. The use or purchase of this product does not convey a license under any patent rights, trademark rights, or any other intellectual property rights of NetApp.

The product described in this manual may be protected by one or more U.S. patents, foreign patents, or pending applications.

LIMITED RIGHTS LEGEND: Use, duplication, or disclosure by the government is subject to restrictions as set forth in subparagraph (b)(3) of the Rights in Technical Data -Noncommercial Items at DFARS 252.227-7013 (FEB 2014) and FAR 52.227-19 (DEC 2007).

Data contained herein pertains to a commercial product and/or commercial service (as defined in FAR 2.101) and is proprietary to NetApp, Inc. All NetApp technical data and computer software provided under this Agreement is commercial in nature and developed solely at private expense. The U.S. Government has a nonexclusive, non-transferrable, nonsublicensable, worldwide, limited irrevocable license to use the Data only in connection with and in support of the U.S. Government contract under which the Data was delivered. Except as provided herein, the Data may not be used, disclosed, reproduced, modified, performed, or displayed without the prior written approval of NetApp, Inc. United States Government license rights for the Department of Defense are limited to those rights identified in DFARS clause 252.227-7015(b) (FEB 2014).

#### **Trademark information**

NETAPP, the NETAPP logo, and the marks listed at<http://www.netapp.com/TM>are trademarks of NetApp, Inc. Other company and product names may be trademarks of their respective owners.